### **Some html Coding simplified as much as possible** written by Frank Simari August 2007

What is this stuff?

This amazing simply typed as a text file (like a typewriter) is interpreted by a computer browser (like Internet Explorer, Mozilla Firefox, Opera, etc) and produces a screen with all sorts of things to be viewed. The screen can include all and more of the following:

background color written words graphics (pictures and drawn) links (gets you to another page on the Internet or even your computer) sounds

## **necessary basic code**

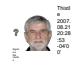

the word **tags** will be used to mean actual codes needed

the most necessary tag looks like a less sign < or a greater sign **>**

#### **these are used in pairs**

**they signify the beginning and end of what is seen or addressed**

the use of another tag **part** / will signify the end of the enclosure a sample

**<td** blahblahblah **</td>**

another sample **<html> </html>**

## **ONE MORE THING**

tags are **NESTED**. This means that if something is to be said or a picture is to be inserted then you need to keep in your thoughts where the tags are. In mathematics the concept is similar to grouping symbols . An example  ${54+[23x72(4+7)]}$  means to get the answer

**first add 4 and 7 second multiply that sum by 72 third multiply that product by 23 fourth add that product to 54**

## **The first thing the tags <html> and </html> will be the beginning and end of the coding for as many pages as you will want seen on one viewing. All other tags will be between those two!!!**

the start

<html>

</html>

the above simple coding is written in plain text and is saved as an html file the file name should be selected to signify what you are doing so that you can find the file. The above will produce a blank page . If you want to try this write the code and save the file as **file01.htm** 

NB it is good practice not to use simply 1 but 01 as many programs will put your indexes into strict alphabetical order so that if you eventually get to a file name called file10, that would be listed before file01 which you will find to be annoying and somewhat cumbersome for other work.

## The <body> tag

this tag is the beginning of what you want seen on your page some comments and authorship stuff is usually put before the BODY tag.

> So Now your basic page might look like this

 $<$ html $>$ <body>

</body> </html>

#### **NB take heed of the NESTING**

# **COLORS**

## **There are two major color tags to be considered:**

first is the background color **<br />bgcolor='some color'>** second is the color of the text

(you can actually color each letter of text as in the heading of this page)

**Safe Colors .** These are colors that can be seen with almost every Browser. In many respects you can use 'common color names' NB all colors can be addressed using particular 6 letter codes that look like ffdde4, or whatever! These are referenced all over the place in every html book or on the Internet

# **example of a page with a red background whose text will be white**

<html> <body bgcolor='red'> <body text='white'>

some words here

</body> </html>

# **adding a 'pic'**

graphics are not really embedded into html(also called htm) documents. Instead, the particular graphic has to be present(that is, in a proper reference as to where it is accessible [a path] ) Fot that purpose, to 'tell' the htm where to find it another type of tag is necessary. [tag tag tag!] a sample of telling the htm what graphic is wanted and where it is follows. NB there are many types of graphics also, the extensions on their names tell the type. The extensions are to the right of a period. When looking at a file name in DOS, the period does not show. Some names might look like mypic.jpg or mypic.gif or mypic.bmp

```
<html>
<body bgcolor='red'>
<body text='white'>
\langle = \rangle = \langle \langle candle.gif \ranglesome words here
</body>
</html>
```
All operating systems(what makes your computer work) have small programs that let you type such things. All windows programs have 'Notepad.exe' and a dos type program called, 'edit'. Edit is somewhat more complicated to use as it requires keyboard commands as opposed to Notepad which can be operated with both a keyboard and a mouse. To get Notepad,

go to Start, click on run and then type notepad. a screen should appear. The top left of the screen says Untitled-Notepad. That is the name of the file which is immediately activated. You can leave that name, but that is not the thing to do. What you need to do, before your work gets lost in the shuffle, is to decide on a name that you want to call your htm(l) file. For our demo let us call it tryone.htm YOU NEED TO SAVE THAT immediately. At the top of the Notpad screen there is the word FILE. Click on that word bring the mouse pointer (MP) down to the words *SAVE AS* and click . Another box opens up and you will see highlighted *txt . If it is hightlighted* you do not have to erase it as typing when started will immediately erase it for you. You then use the keyboard and type without spaces tryone.htm The line below that assumes you are typing a file called blahblah.txt. YOU ARE NOT. so click on the little arrow on the right of that line and move th MP to where it says allfiles. click on it. Click next on SAVE and another box opens showing you a folder with diffierent files in it. This is where your file, tryone.htm is being stored.

Close off the Notepad program by clicking on the right top x on the screen (usual windows stuff). Now test if you can find the file you just made. Go to start, run, type in notepad if it is not there in the space already. Tap the enter key on your keypad. You go to file , open and again Notepad thinks you want a txt file, BUT you DO Not, so go to the line saying file type, click on the little arrow, click on all files and the list in the box will get larger. In it you will see tryone (it may or may not say htm as you need to set the system to put in htm on the screen. click on tryone and the file opens. It is blank,of course! you have not put anything into it as yet.

 We spent a lot of words on this page, but if you cannot find the file when you want to keep enhancing it or simply using it, to what end?

Basically the most difficult part of using a computer is how to get around to where everything is.

Finally we are ready to start coding.

Most likely your file in somewhere in *my documents*, but it may not be. You need to keep track where it is. . For your beginning purposes, you will want any graphics and sounds you plan to use with your screen to be in the same directory, or at least a copy of them. If you plan to put your stuff up on a web site, you need to be cognizant of capitalization. On web sites capitalization is involved. In DOS it is not usually involved.

## **BASIC PAGE**

To make a page that can be seen on any browser you need the following

<html> <body>

</body> </html>

[*if you type the above into your Notepad document*, tryone.htm and SAVE it, Then you can open a browser. go to file, open and search the place where you have, tryone, click on it to open and you should get a blank page on your browser. If you are successful in this endeavor, make tryone one of your BOOKMARKS, so you do not have to keep looking for it everytime you add something new to the page.

**Trick** make a shortcut on your desktop to *tryone* so that you can work on the page at a heartbeat!

Now here is the routine. You put something into tryone, save it, check it out in your browser. All this comes to be fairly routine after a few trys!

Lets add some words to your page

all the words and action you will do for your basic page will be typed between <body> and </body> *unless otherwise stated, this will be the procedure I will mean in this writing.*

Type the words, **Hello world** after that you can go to a new line with the (TAG) symbols <br> so your line will look like this: **Hello world** <br> now add the following on the next line of your Notepad thing <Big> Hello world </Big> <br>

SAVE the file, open your browser. If it is already open you will not see any changes unless you hit the refresh button or do an ALT&F5

Notice how the tag <big> changes the size of the FONT you can use two or more bigs!, but for each one, you will need a </big>